「Windows11 のアップグレードの準備が完了しました」を非表示にする方法

Windows11 へのアップグレードの通知を消す

1. 「スタート」ボタンをクリックし、「設定」をクリックします。

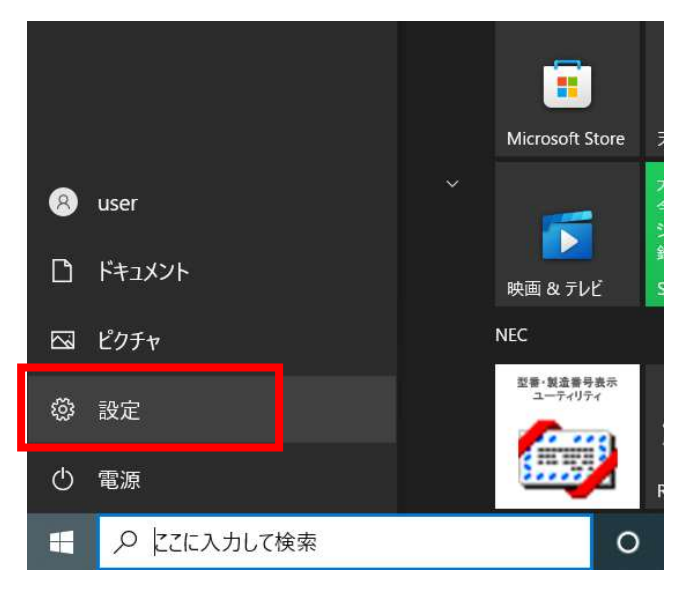

2. 「更新とセキュリティ」をクリックします。

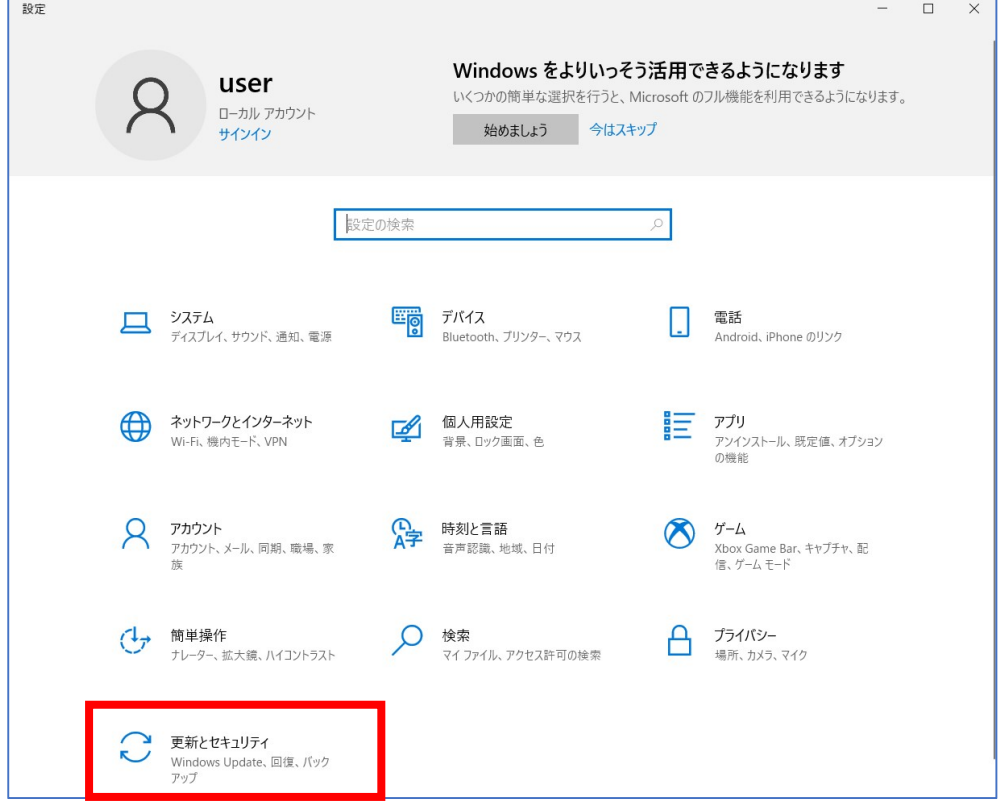

3. Windows Update の画面にて、「今は Windows10 の使用を継続します」をクリックします。

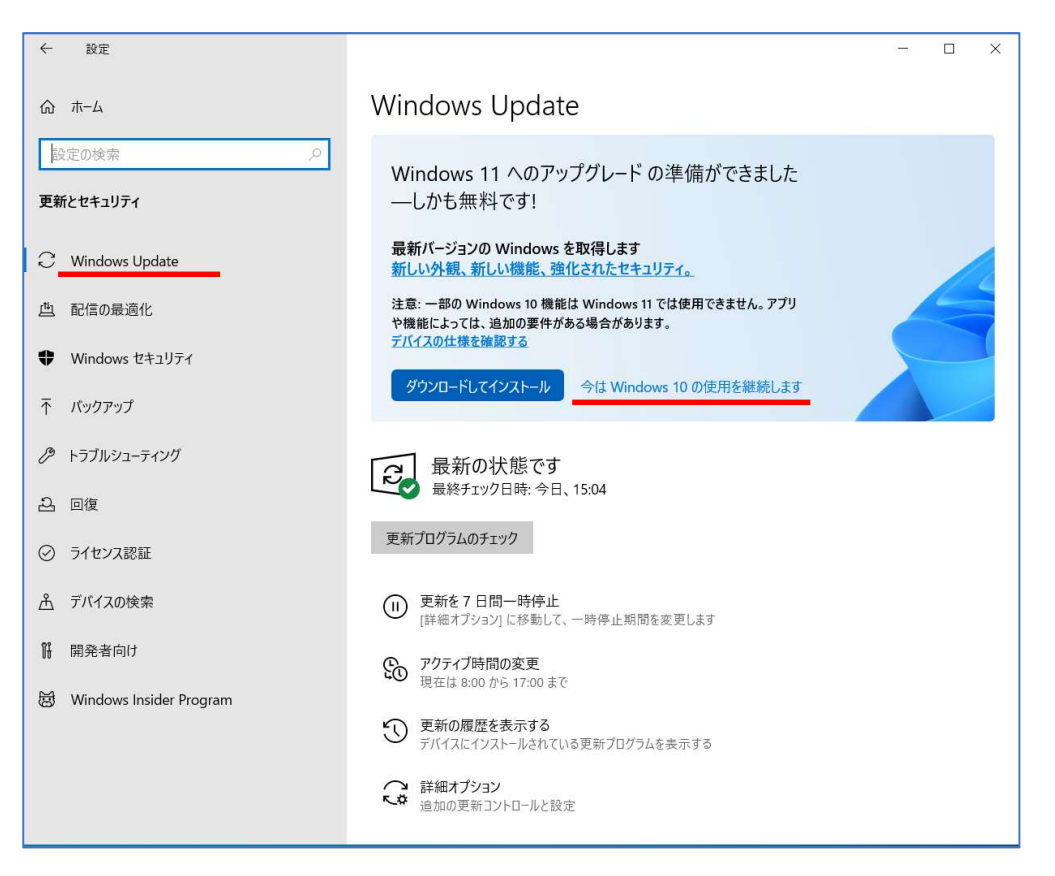

Windows11 へのアップグレードが保留され、Windows10 用のアップデートを検索してダウンロードを始めます。また、 Windows11 へのアップグレードの準備が完了しました」の通知も非表示となります。

非表示にした後に Windows11 へアップグレードする。

1. Windows Update の画面で「✔この PC で Windows11 を実行できます」の項目の「インストールの準備が完了し たかどうかを確認する」をクリックします。

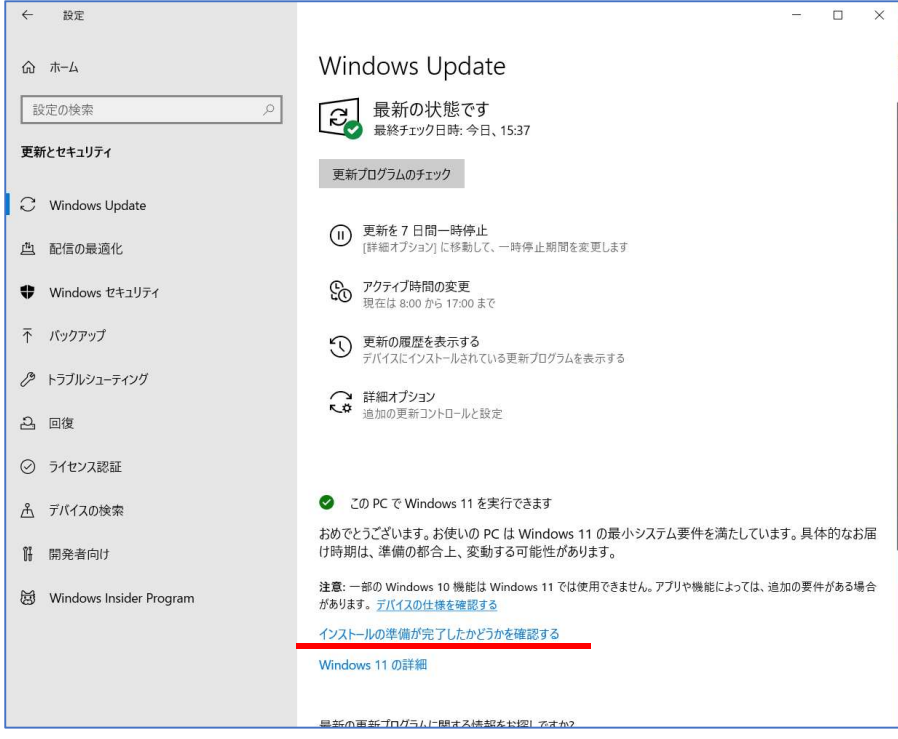

2. Windows Update の検索が開始され、「Windows11 へのアップグレードの準備ができました」の表示が復活します。 「ダウンロードしてインストール」ボタンをクリックすると、Windows11 のアップグレードが始まります。

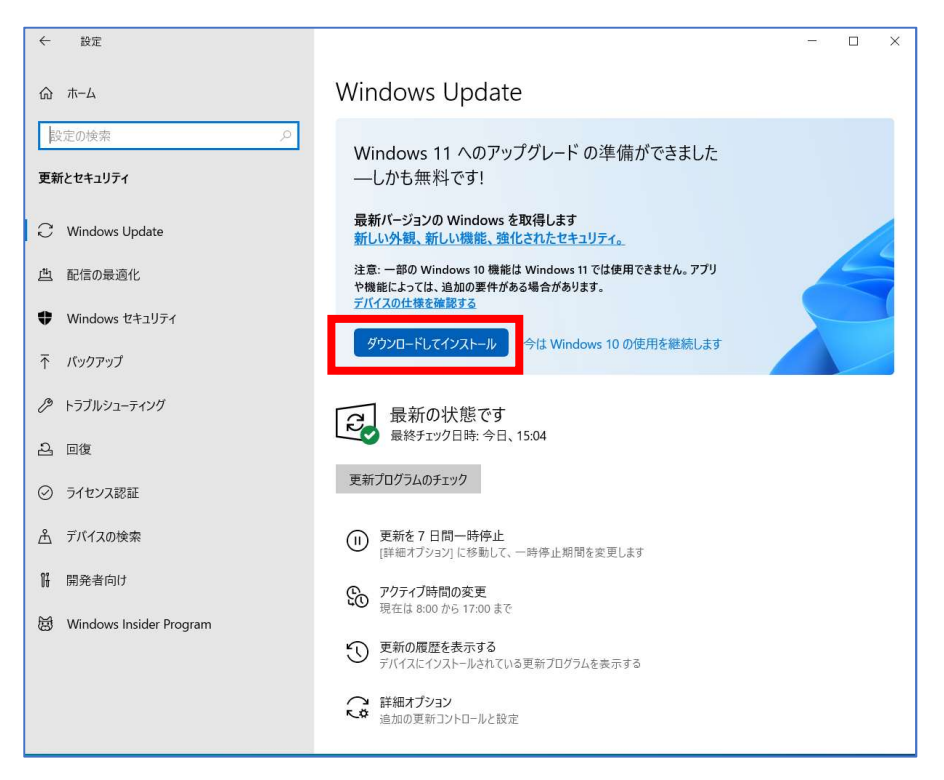